## デジタルカタログご利用マニュアル

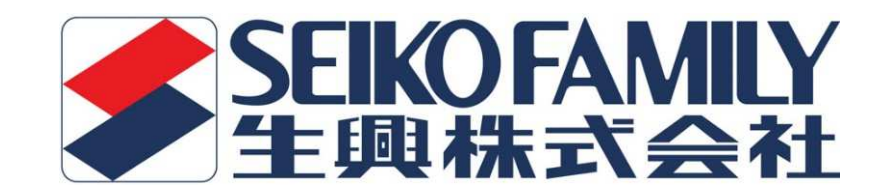

2022年1月

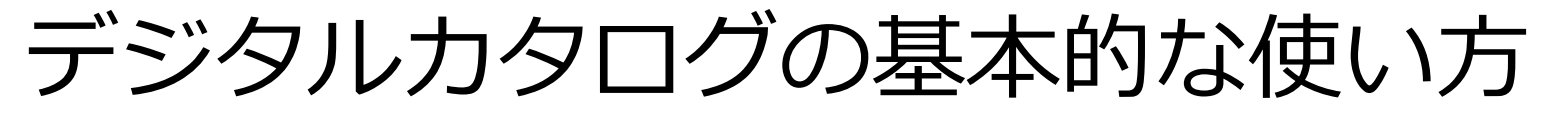

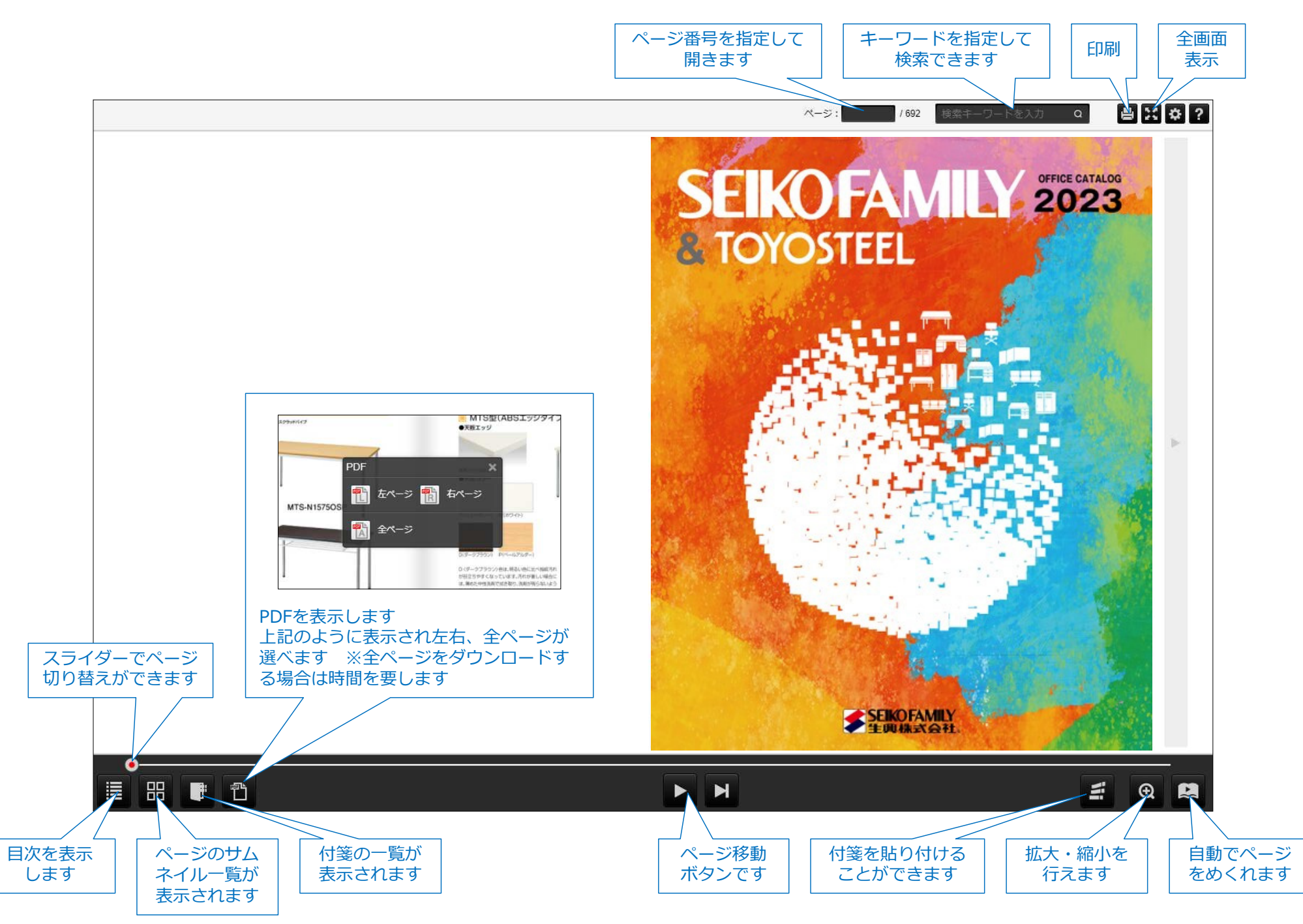

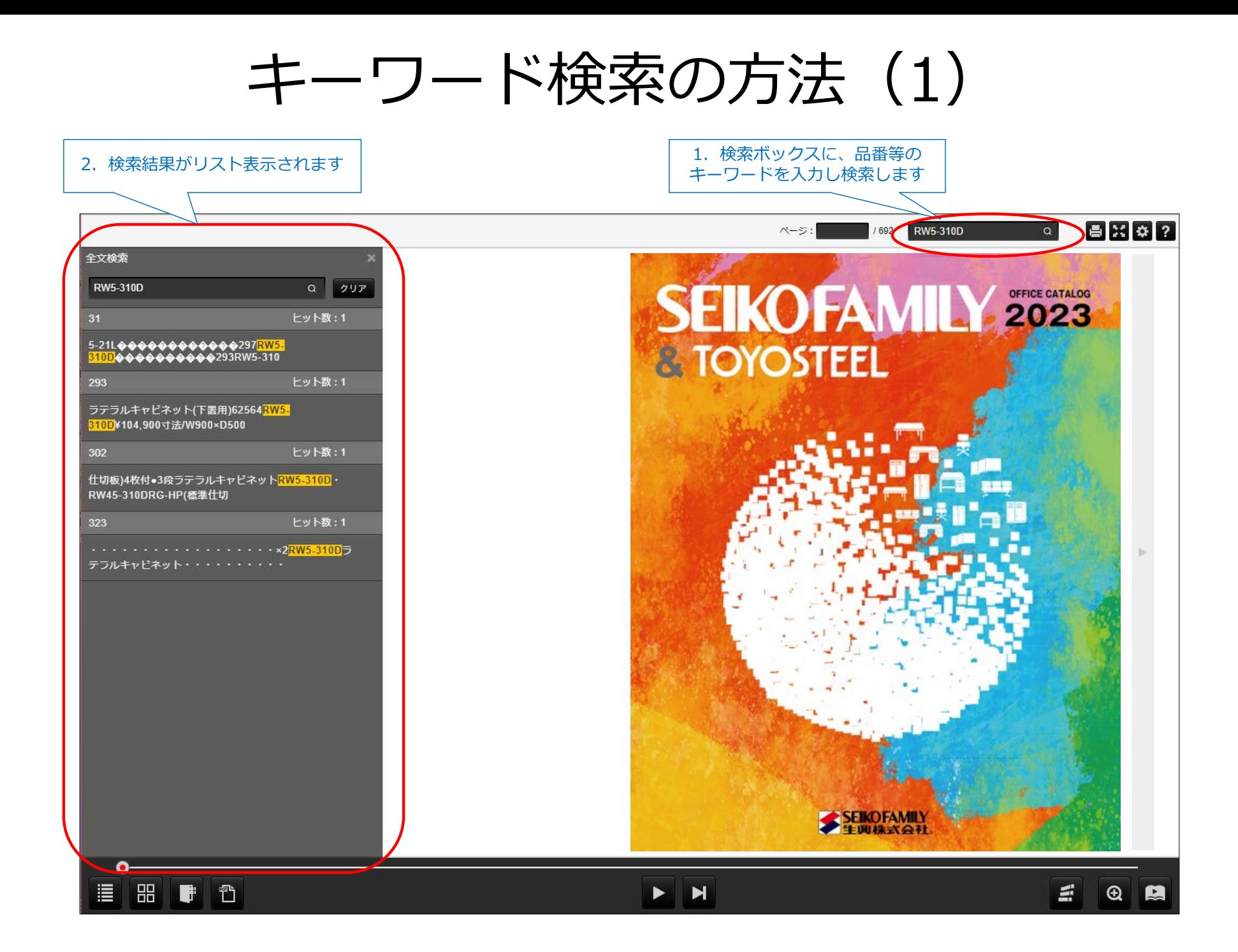

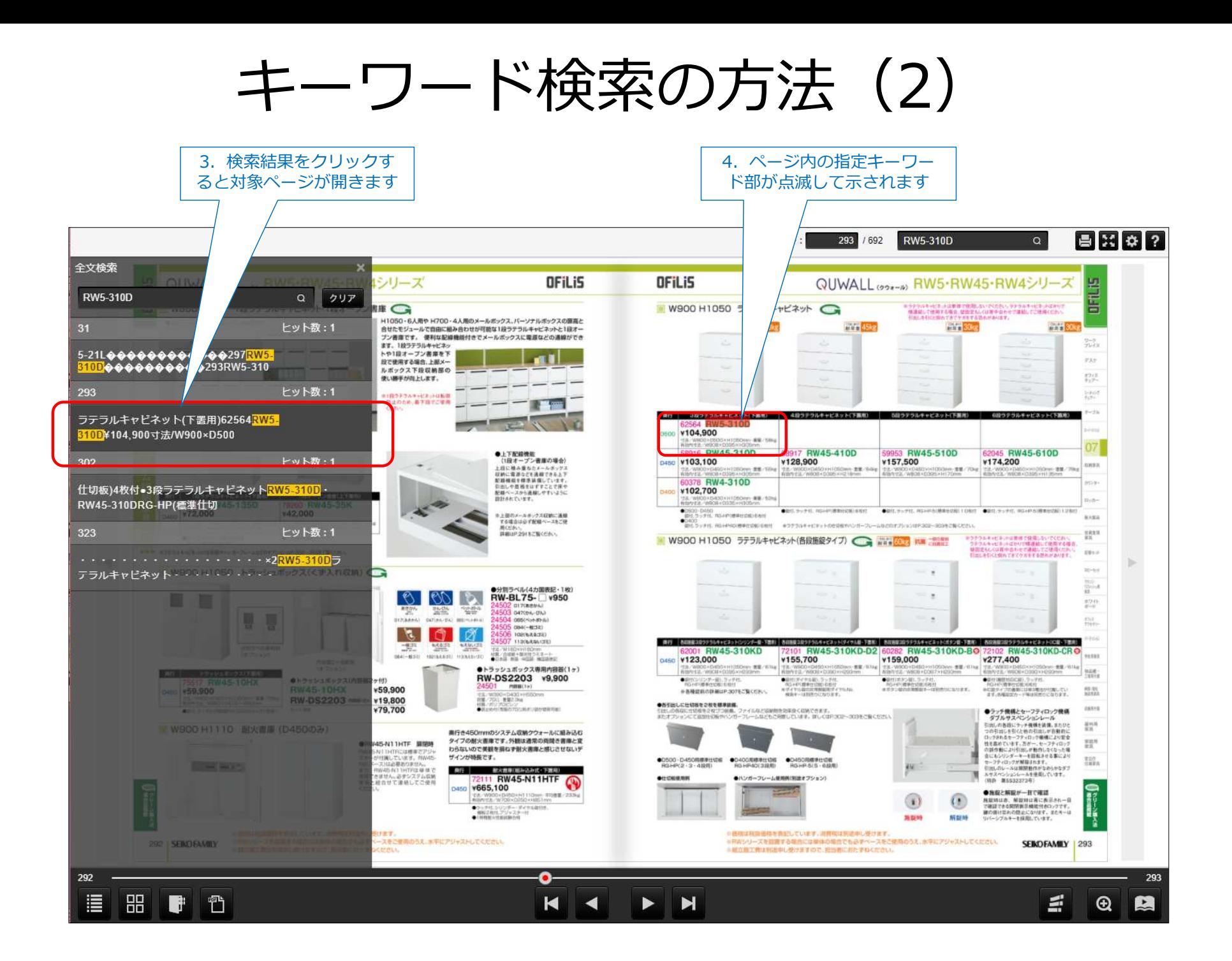

## PDFからの画像の切り取り方法 (1) 1.デジタルカタログよりPDFを作成し、上書き保存またはダウンロードでデスクトップにPDFを保存します

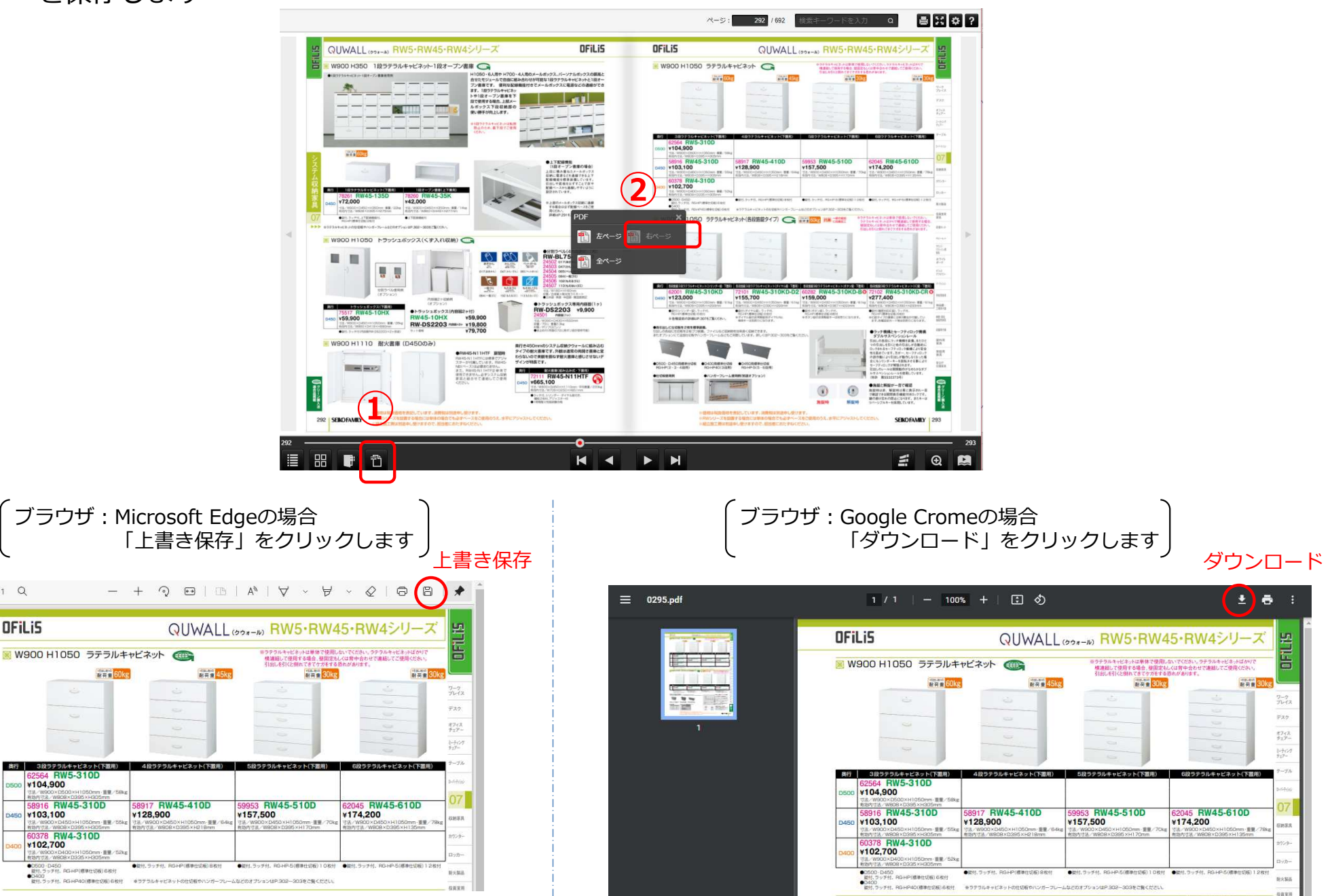

 $1/1Q$ 

**OFiLiS** 

**HET 60kg** 

3段ラテラルキャビネット(下面

64 RW5-310D ¥104,900

60378 RW4-310D ¥102,700

\$50 ¥103,100

RW45-310D

-D450<br>ッチ付、RGHP(標準仕切板) 6枚付

## PDFからの画像の切り取り方法 (2)

2.保存したPDFを開きツールバーにある「カメラマーク」をクリックします

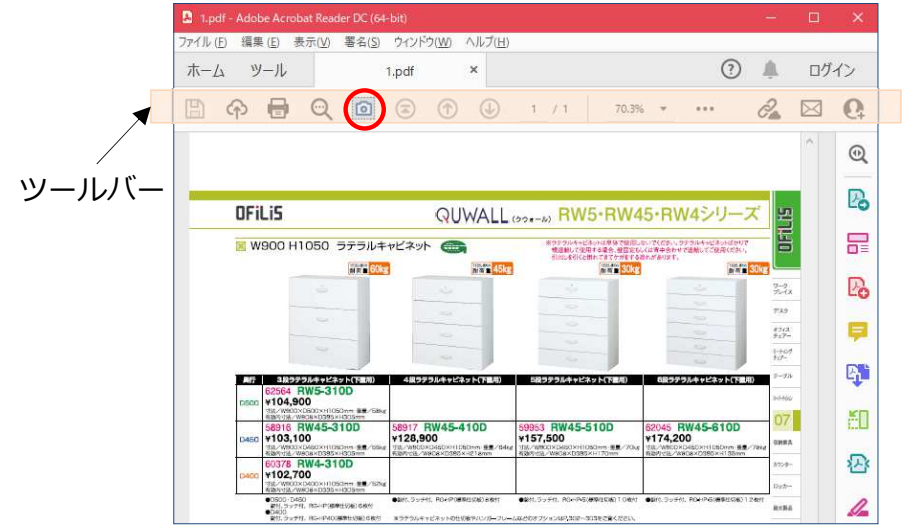

3.「+」にカーソルが変わるので切り取りたい箇所を左クリックをしながらドラッグします

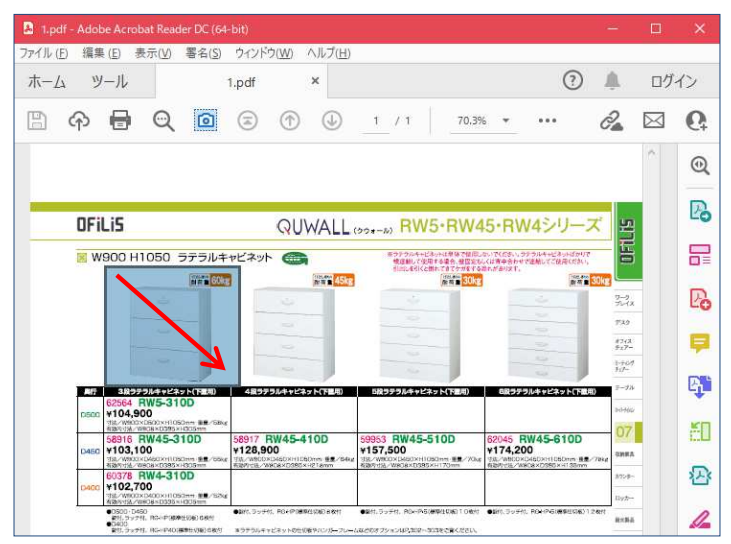

4.画像のコピーができました

 ※「カメラマーク」がない場合はメニューバーより編集を選び「カメラマーク(スナップショット)」を選びます <sup>→</sup> 3.

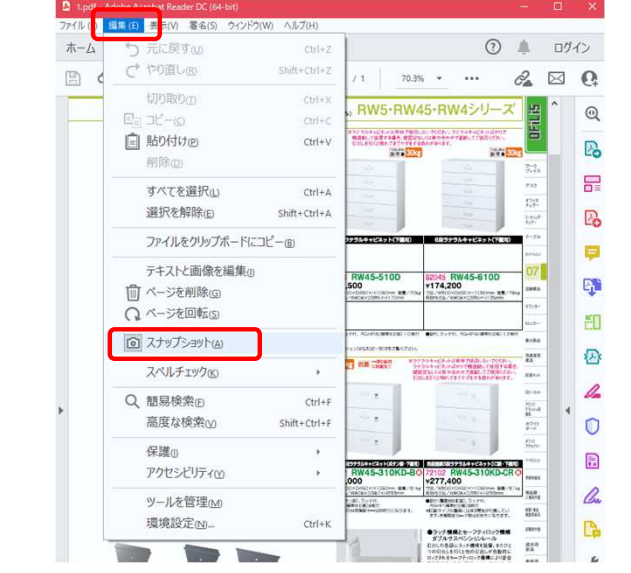

※「カメラマーク」がなくツールバーに固定表示させる場合はツールバーにカーソルを合わせ右クリックします 編集ツールを表示⇒「カメラマーク(スナップショット)」を選びます <sup>→</sup> 3.

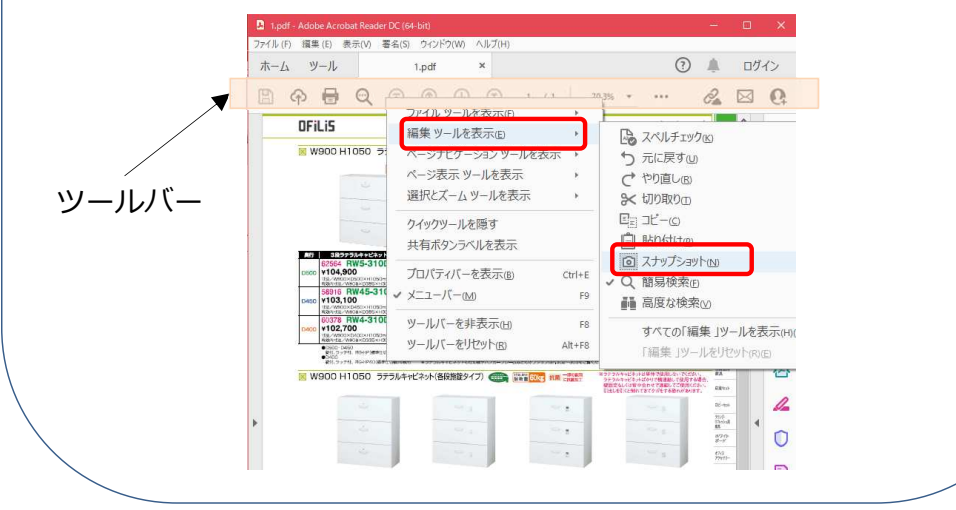